# **Preferences SIP Peering**

## **SIP Peering**

SIP Peering (also called SIP Trunking) enables you to statically connect your IP-PBX public interface (WAN IP) with our public IP while we inturn limit access to your nominated static IP.

**NB** – Peering differs from SIP Registration which relies on an authenticated UserName, Password to connect to our voice proxy.

Once you have enabled SIP Peering we whitelist your WAN IP blocking any other IP from communicating with our Voice service. To harden your public IP address from unauthorised intrusion we advise restricting access to your SIP port to our public IP.

We support two modes of Peering:

- **Global**: All Inbound and Outbound traffic is routed to a single nominated WAN IP
- **Single**: A single DID is linked to your nominated WAN IP

## **Quick Guide**

#### **Step 1: Enabling a global SIP Peer**

- 1. Log into [https://now.tel2.co.uk](https://now.tel2.co.uk/)**.**
- 2. Select **Cloud PBX** > select number > **Preferences** > **SIP Peering**
- 3. Click **Enable SIP peering**
- 4. Add Primary Trunk Host IP Address, and failover Trunk IP Address (Note: this is optional)

Page 1 / 3

**(c) 2021 Support <support@tel2.co.uk> | 2021-12-04 17:47**

[URL: https://faq.tel2.co.uk/index.php?action=artikel&cat=12&id=38&artlang=en-us](https://faq.tel2.co.uk/index.php?action=artikel&cat=12&id=38&artlang=en-us)

### **Preferences**

#### **Exception Route**

An Exception Route covers the scenario where you have a main office holding the majority of phone numbers and a regional office with its own WAN IP. The Exception Route is therefore a convenient mechanism that enables you to attach an alternate Peering IP to that the regional office (for example).

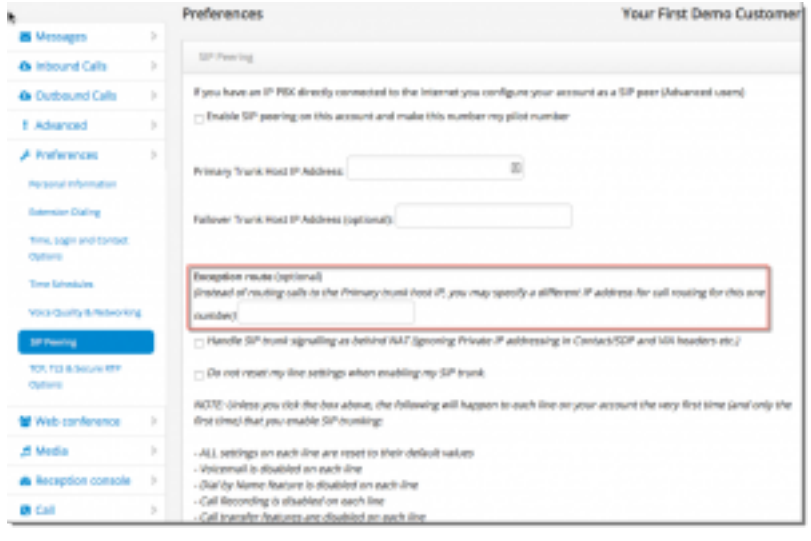

#### **Step 2: Single Peer**

Page 2 / 3 **(c) 2021 Support <support@tel2.co.uk> | 2021-12-04 17:47** [URL: https://faq.tel2.co.uk/index.php?action=artikel&cat=12&id=38&artlang=en-us](https://faq.tel2.co.uk/index.php?action=artikel&cat=12&id=38&artlang=en-us)

## **Preferences**

- 1. Log into [https://now.tel2.co.uk](https://now.tel2.co.uk/)**.**
- 2. Click on **Cloud PBX** on top menu
- 3. **Line Number Select** page will appear
- 4. Click **Peering** field for the number you wish to set up
- 5. Add Primary Trunk Host IP Address, and failover Trunk IP Address (Note: this is optional)

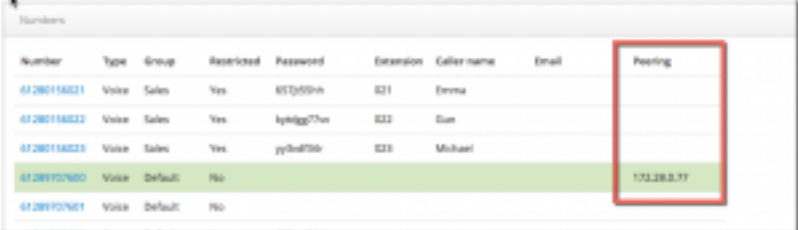

Unique solution ID: #1037 Author: Support Last update: 2018-01-25 17:16